Foto de Patrick Perkins na [Unsplash](https://unsplash.com/pt-br/fotografias/ETRPjvb0KM0?utm_source=unsplash&utm_medium=referral&utm_content=creditCopyText)

# **Gestão de referências bibliográficas** com o Mendeley Reference Manager

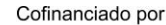

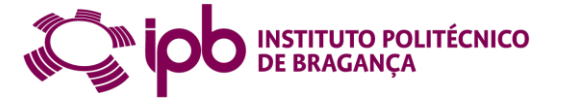

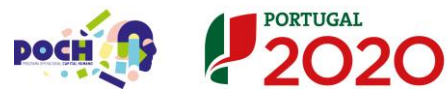

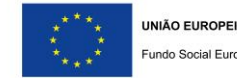

### **0 1 Mendeley Reference Manager** Registo e instalação

### **0 2 Funcionalidades**

Importação automática de registos Inserção manual de registos Outras funcionalidades

### **0 3 Integração com o Word**

*Plugin Mendeley Cite* Estilos bibliográficos Citações e referências: inserção e edição

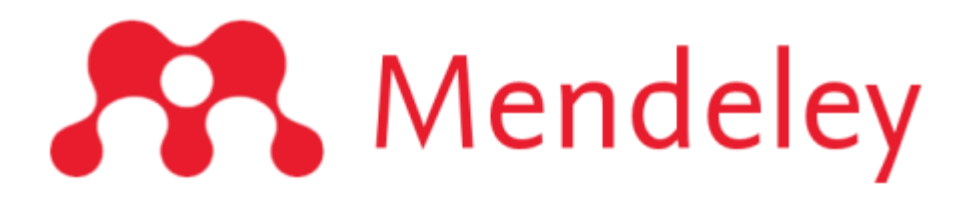

### A melhor forma de evitar o plágio é citar e referenciar as fontes consultadas

Importante

utilizar um *software* que simplifique todo o processo de armazenamento, organização e gestão das citações e das referências bibliográficas de forma automática.

# Mendeley Reference Manager registo e instalação

### **Mendeley Reference Manager**

Versão Web e versão desktop

Versão livre - limite de espaço de 2Gb

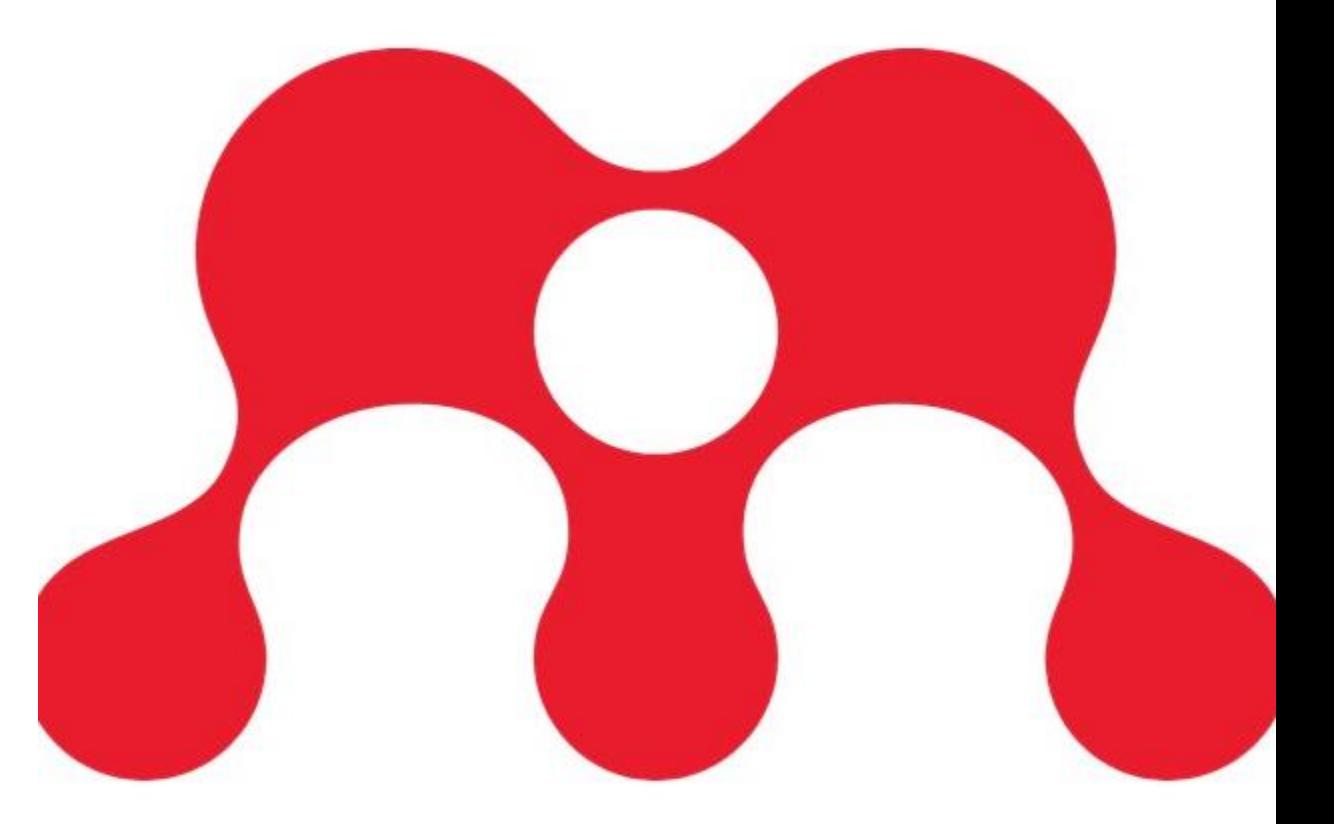

### **Registo no Mendeley Reference Manager**

Aceder à página do Mendeley em http://www.mendeley.com, através do browser Chrome ou [Firefox](http://www.mendeley.com/)

Criar uma conta, clicando em *Create account*

Preencher os campos no formulário de registo.

### **Instalação do Mendeley Reference Manager**

Depois de efetuado o registo, aceder à opção *Downloads*  e clicar em *Reference Management*

Clicar em *Download now e* seguir as indicações

Executar o ficheiro (.exe) do programa

Efetuar login, caso solicitado.

**Mendeley Reference Manager for Desktop** 

**Download now for Windows** 

Windows 7 and above See release notes

### **Plugin mendeley web importer**

Permite a recolha automática de registos bibliográficos da Web recuperando os metadados e textos completos em PDF, quando disponíveis.

**Bases de dados**: Scopus | Pubmed | Web of Science

**Agregadores de pesquisa**: Google Scholar | RCAAP

### **Plugin mendeley web importer**

No Reference Manager, clicar na opção *Tools*

Selecionar a opção *Install Mendeley Web Importer*

Clicar na opção *Get Web Importer (Chrome ou Firefox)*

Adicionar a extensão

Verificar se a extensão se encontra instalada (ícone vermelho no canto superior direito do browser)

### **Add new file from computer**

Permite selecionar ficheiros/pastas gravados e adicioná-los ao Mendeley.

*+ Add new*

Selecionar a opção *Add File(s) from computer*

Selecionar o(s) ficheiro(s) que pretende exportar e clicar em *Open.*

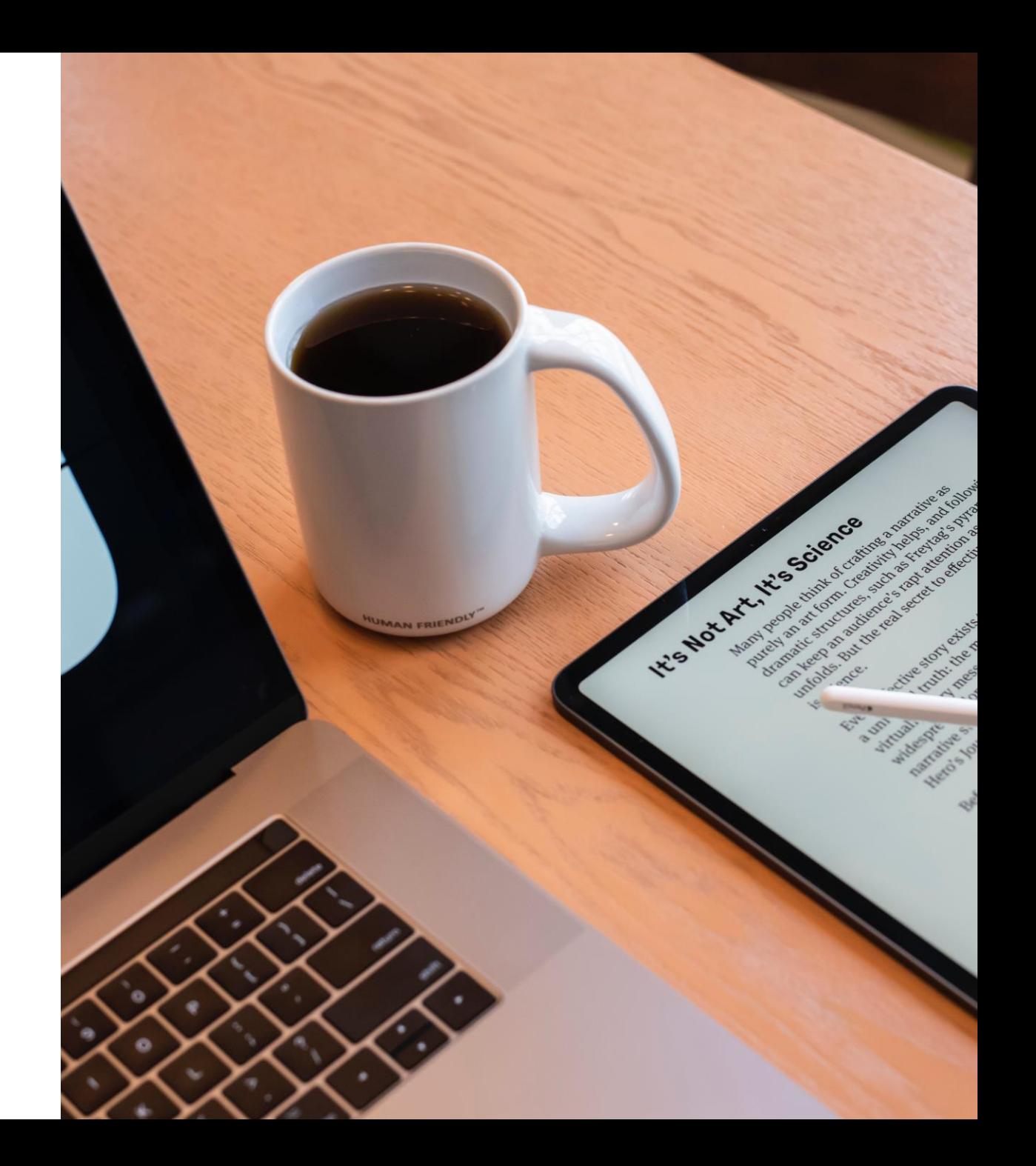

# Sincronização Web e Desktop

Para visualizar as referências importadas no Reference Manager, proceda à sincronização das duas versões (Web e Desktop), através do ícone presente no canto superior do lado direito.

# Funcionalidades Mendeley Reference Manager

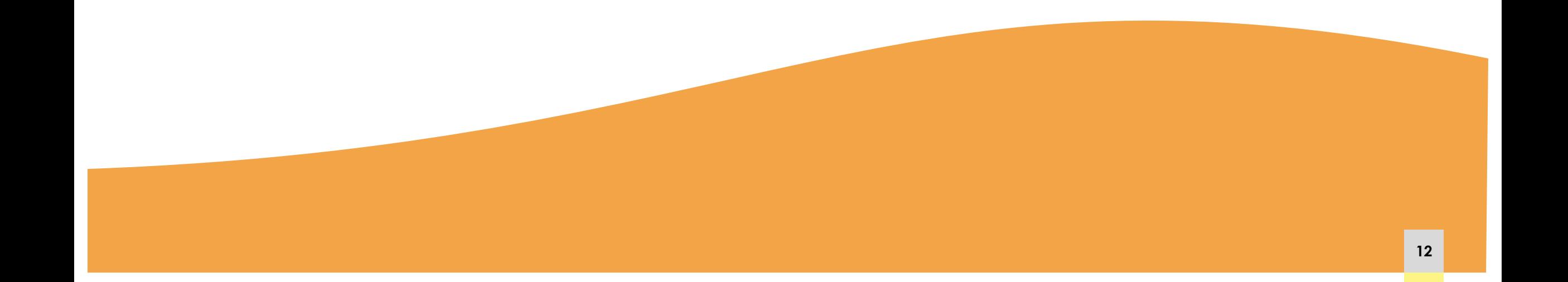

### **Adicionar registos manualmente**

*Add New*

*Add entry manually*

Na opção *Reference Type*, seleccionar a tipologia correspondente

Preencher os campos de descrição obrigatórios

Clicar em *Add entry.*

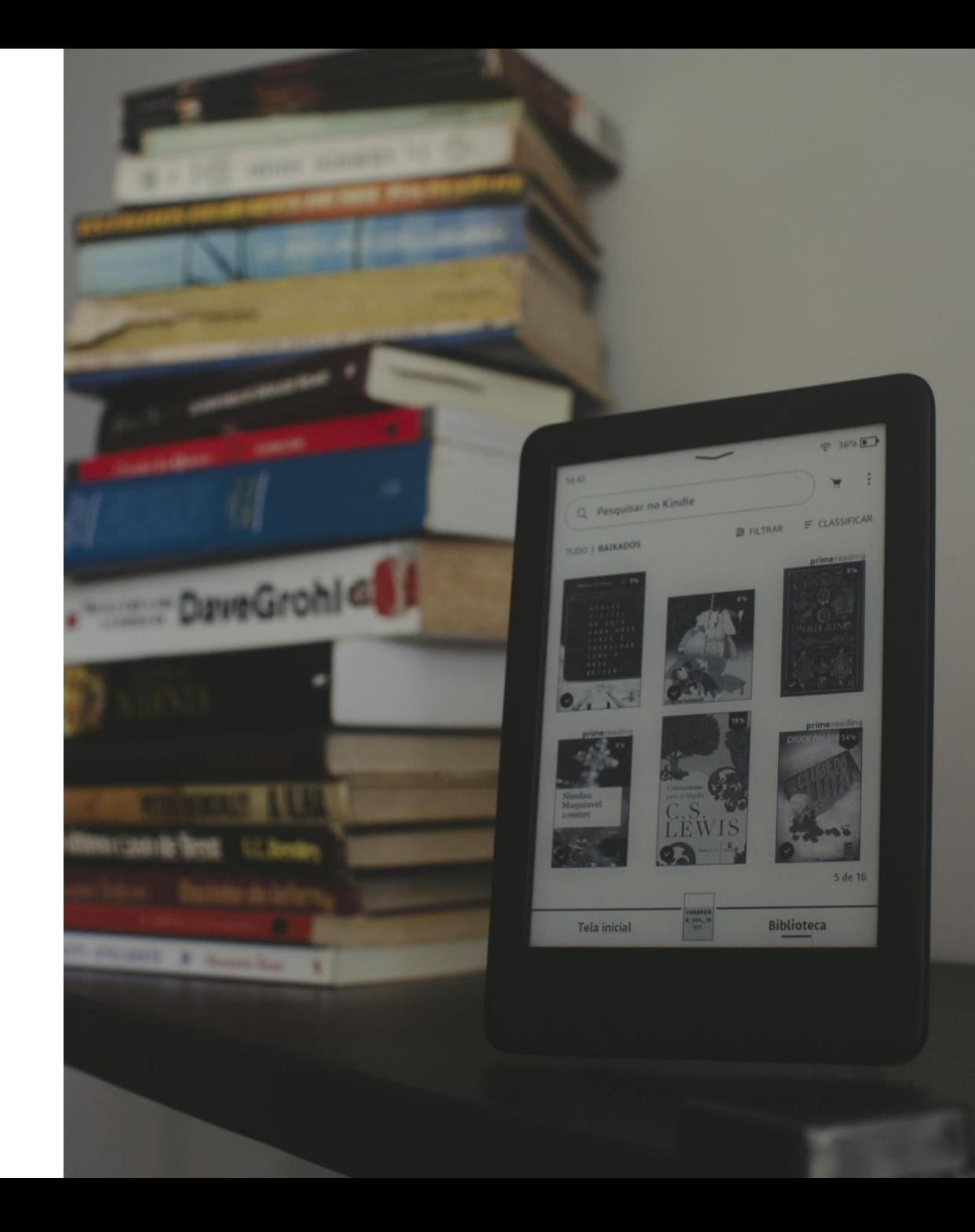

### **Melhorar a gestão das referências bibliográficas**

### **CRIAÇÃO DE PASTAS E SUBPASTAS GRUPOS**

*Collections* (barra lateral esquerda)

*New Collection*

Selecionar no menu lateral *All References*  as referências pretendidas e arrastar as mesmas para a respetiva pasta (drag & drop).

Partilha de ficheiros e referências bibliográficas entre os elementos do grupo

*Groups*

*New Group*

Adicionar os registos pretendidos. Estes podem ser visualizados e editados por todos os membros do grupo.

## **Melhorar a gestão das referências bibliográficas**

### **DETEÇÃO DE DUPLICADOS OPÇÃO "FAVORITOS"**

Permite identificar duas referências bibliográficas com o mesmo DOI, assinalando-as como duplicadas.

Selecionar a(s) referência(s) pretendida(s) e clicar na estrela.

As referências selecionadas ficam guardadas na pasta "Favorites", barra lateral esquerda

# **Integração com o Word**

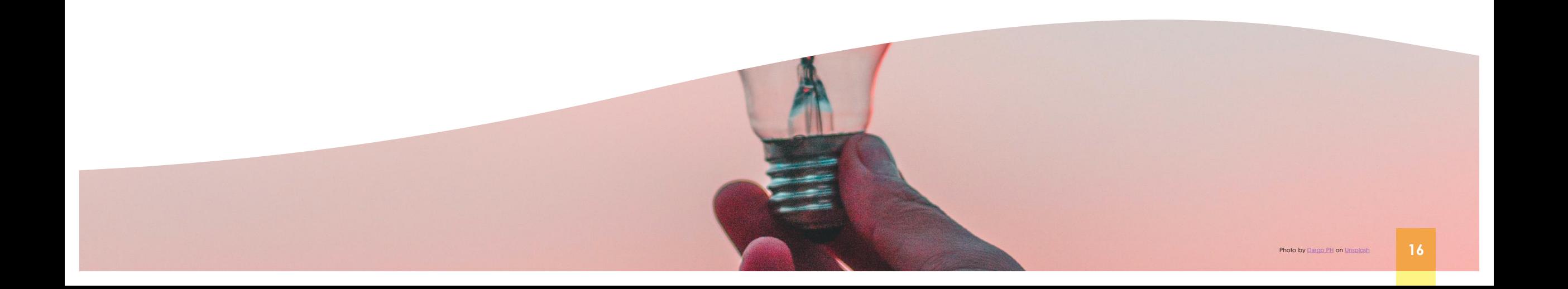

## **Instalação do plugin Mendeley cite**

O MS Word Plugin permite inserir citações e referências bibliográficas do Mendeley num documento MS Word ou Open Office.

No Mendeley Reference Manager, clicar na opção Tools

Selecionar a opção Install Mendeley Cite for Microsoft Word.

Mais informação em: [Mendeley Help Guides](https://www.mendeley.com/guides/mendeley-cite/) Guia temático [das bibliotecas](https://uapt.libguides.com/c.php?g=698853&p=5019142) UA

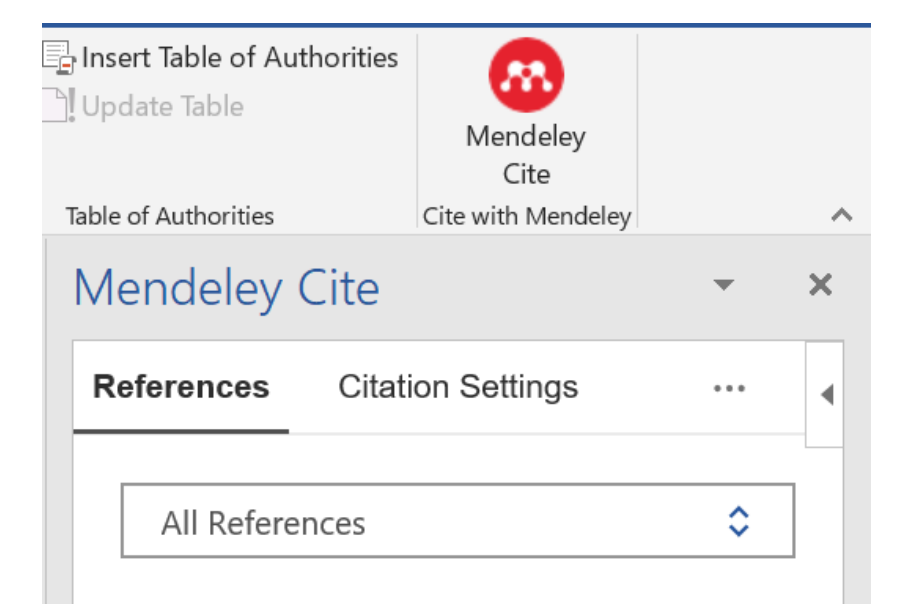

### Normas ou estilos de citação e referência

Deve ser definida a norma ou estilo bibliográfico a utilizar, tendo em conta a área disciplinar e as orientações do docente/orientador.

As citações e as referências bibliográficas são apresentadas em cada trabalho de modo uniforme e consistente, respeitando a aplicação da norma ou do estilo selecionado.

Formatos de normas e estilos bibliográficos

### **Sistema Autor-data**

(Luna, 2020)

**Sistema numérico**

 $[1]$ ,  $[2]$  ou  $(1)$ ,  $(2)$ 

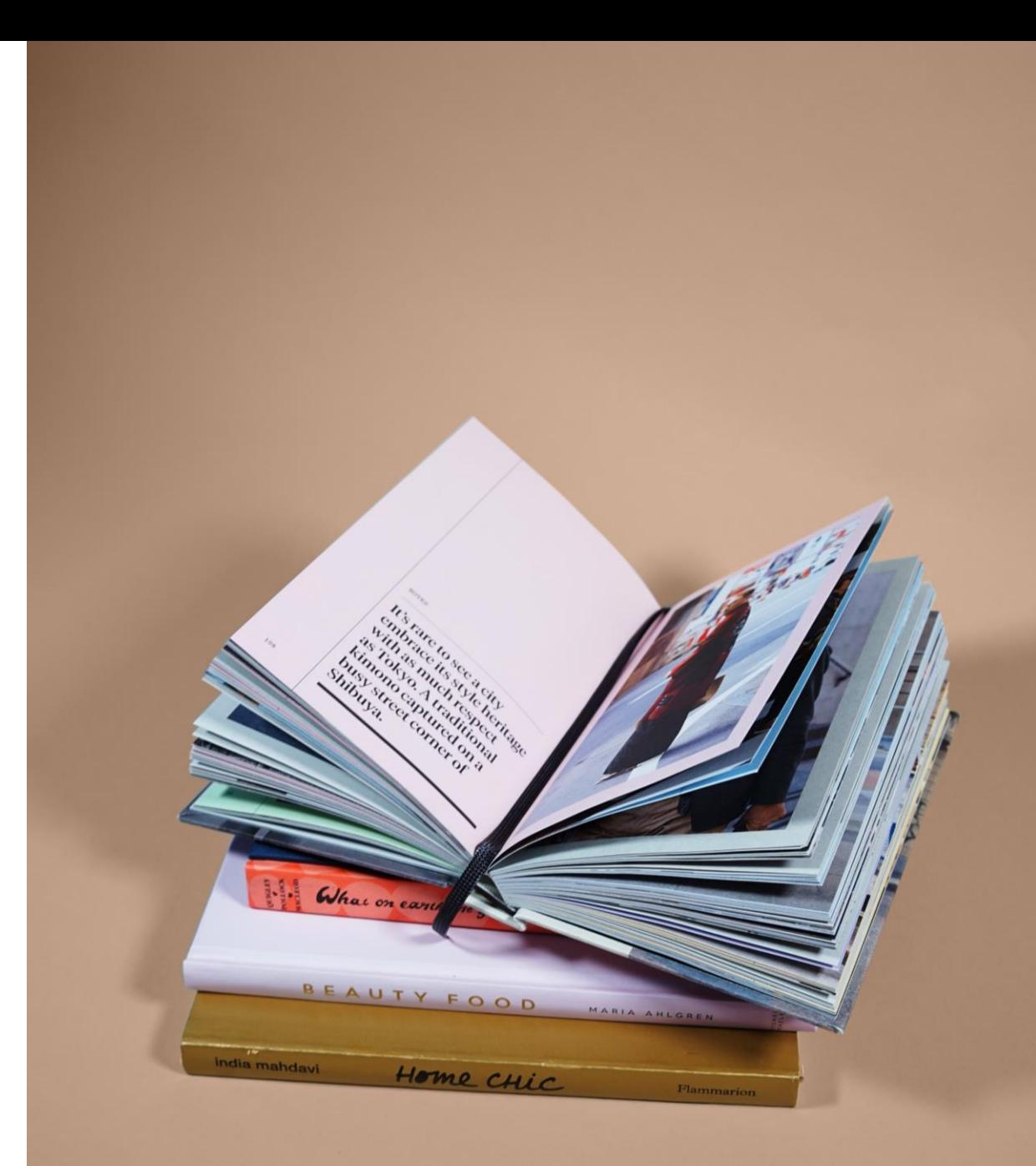

### **Estilo bibliográfico no mendeley**

- No documento *Word*, clicar no menu *Referências*
- Clicar no plugin Mendeley Cite
- Na janela que se abre, clicar no 2º separador *Citation Settings*
- Clicar em *Change citation style* e selecionar o estilo pretendido
- Confirmar clicando em *Update citation style.*

Na janela que contém a lista dos estilos bibliográficos, deve clicar na opção *Search for another style* que se encontra no final da lista*.*

### **Citação em texto**

A **citação em texto** é uma forma abreviada de fazer referência no texto a conteúdo de outro autor.

Contém toda a informação necessária para permitir uma **correspondência inequívoca** entre si e as respetivas referências bibliográficas.

### **Inserir uma citação no word**

Menu *Referências*

Clicar no plugin Mendeley Cite e inserir dados de acesso

Colocar o cursor no local onde se pretende inserir a citação

Na janela do Mendeley Cite, clicar no registo pretendido presente no Separador *References*. Caso não esteja visível na lista, efetuar a pesquisa por título ou autor na caixa *Search for references to add*

Clicar em *Insert 1 citation*

### **Editar uma citação no mendeley**

Colocar o cursor na citação que pretende editar

No menu *References* do Word, clicar no plugin Mendeley Cite

No Separador *References*, colocar o cursor no Nome do autor, ano (ex.: Tavares, 2010) para expandir a janela e ver as opções disponíveis. É possível acrescentar ou suprimir informação presente na citação

Clicar em *Save changes.*

## **Inserir a bibliografia**

No documento Word, colocar o cursor onde pretende inserir a(s) referência(s) bibliográfica(s)

No menu *References* do Word, clicar no plugin Mendeley Cite para expandir a janela

Clicar em *Insert Bibliography* e depois *em Continue*

### **Editar referências bibliográficas**

Selecionar a respetiva referência para expandir a janela de edição

Editar os campos pretendidos

Voltar ao documento Word e clicar no plugin Mendeley Cite

No canto superior direito clicar em *Update from Library* para efetuar as atualizações.